# **Microsoft Small Business Server 2000 Installation Guide for HP NetServers E60, E800, LC2000, and HP Server tc3100, and tc4100**

NOTICE: The information in this document was last updated for the HP NetServer Navigator CD-ROM version M.04.05. If you don't have the M.04.05 version CD-ROM and you're obtaining this document from the HP web site as a reference to install an operating system, be sure to also check the HP web site for the latest available drivers.

©Copyright Hewlett-Packard Company

January 22, 2002

## **Table of Contents**

**[Introduction](#page-1-0)**

**[Requirements](#page-1-0)**

**[Process Flow \( High Level View \)](#page-2-0)**

**[Installation Planning Sheet](#page-2-0)**

**[Installation Methods](#page-3-0)**

**[Automatic Installation – Using the HP Navigator CD](#page-3-0)**

#### **[Manual Installation](#page-4-0)**

[Creating the Drivers Diskettes](#page-4-0) [Selecting the Manual Installation Method](#page-4-0)

#### **[Installing Small Business Server 2000](#page-5-0)**

[Hardware Status Check](#page-7-0) [Initialize Hard Drives](#page-8-0) [Configure Server IP Address](#page-9-0) [Attach Clients to Network](#page-10-0) [Domain Controller Setup](http://www.buginword.com)

#### **Troubleshooting Tips**

Tip #1. Upgrading from SBS 4.0 to Small Business Server 2000 Tip #2. Using the Small Business Server 2000 integrated backup utility with the HP NetServer E 60 bundled tape drive

<span id="page-1-0"></span>[Tip #3. Upgrading Small Business Server 2000 from Uniprocessor HAL to Multiprocessor](#page-12-0)  [HAL](#page-12-0)

[Tip #4. Small Business Server 2000 Driver Signatures](#page-13-0)

[Tip #5. Upgrading D5013B NIC Drivers for Small Business Server 2000](#page-13-0)

[Tip #6. Installation Fails to Boot after First Reboot](#page-14-0)

[Tip #7. Small Business Server 2000 Recovery Options](#page-14-0)

[Tip #8. Terminal Server Service is only support the NetServer L Series](#page-16-0)

### **[Frequently Asked Questions](#page-16-0)**

## **[APPENDIX](#page-17-0)**

**[On-Line Information and Software Sources](#page-21-0)**

## **Introduction**

This document was created by Hewlett-Packard for the purpose of helping you install Microsoft Small Business Server 2000 on your HP NetServer based on procedures tested by HP. The objective of this document is to provide the information needed to achieve the following tasks.

- -Install Small Business Server 2000 from Diskette or CD-ROM
- -Create boot diskettes from CD-ROM
- Configure system as Domain Controller and DNS Server
- Change IP Address
- -Provide installation troubleshooting tips and tricks

Before you start installing or upgrading to Small Business Server 2000 check the following documents and make sure you develop an action plan to complete the installation. Use the following informational resources to help you.

- read1st.txt (Small Business Server 2000 CD-ROM)
- $\bullet$ readme.doc (Small Business Server 2000 CD-ROM)
- -[Troubleshooting Tips and Tricks](#page-11-0) at the end of this document.

## **Requirements**

- -Microsoft Small Business Server 2000 CD-ROM.
- [Target system to be tested with minimum of P166 Processor and](#page-12-0) 64Meg of RAM (128Meg [Recommended\).](#page-12-0)
- [One or more Network Interface Ca](#page-12-0)rds (NIC).
- <span id="page-2-0"></span>• One or more hard drives.
- Latest system BIOS update. (http://www.hp.com)
- Two or more clients for testing purpose. (Optional)
- HP Driver's diskette if installing devices that have no drivers included in the Small Business Server 2000 CD-ROM. Example: HP NetRAID-4M, HP Fiber Channel adapter (Optional), etc. (This driver's diskette may contain updated Small Business Server 2000 drivers for HP components.)

## **Process Flow ( High Level View )**

- 1. Locate and install optional components.
- 2. Install Small Business Server 2000 on NetServer as stand alone system.
- 3. Hardware status check with "Device Manager" tool.
- 4. Prepare all logical drives and shared directories.
- 5. Configure IP address as needed.
- 6. Attach clients to network.
- 7. Test network link using the ping utility.
- 8. Domain controller setup.
- 9. Create shared directories.
- 10. Verify that all clients can access the shared directories.
- 11. Perform a file copy test.

## **Installation Planning Sheet**

Complete the following table before you begin the installation process. You will need this information in order to answer questions that you will be asked during the installation process.

Partition Table: \_\_\_\_\_\_\_\_\_\_\_\_\_\_\_\_\_\_\_\_\_\_(List target partitions)

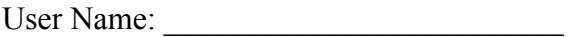

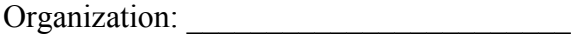

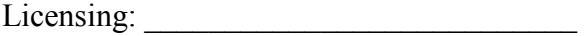

<span id="page-3-0"></span>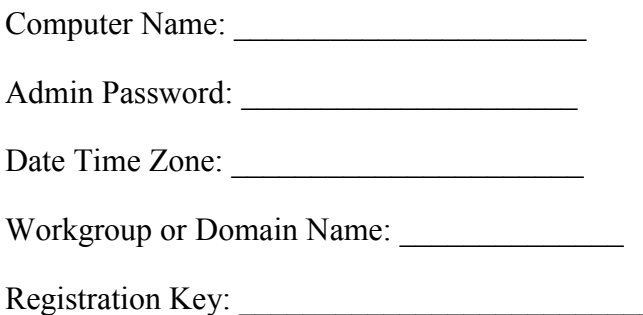

## **Installation Methods**

There are several ways of installing Small Business Server 2000. The most popular methods are listed below. Select a method and go to the appropriate section of this guide to begin. Depending upon your system and its configuration, it may also be necessary to create a drivers diskette.

- 1. **Automatic Installation** boot from the HP Navigator CD and run the Configuration/Installation utility. (Supported on all HP NetServer systems.)
- 2. **Manual Installation** do the following:
	- Create the HP NetServer Small Business Server 2000 drivers diskettes using the HP NetServer Navigator CD-ROM.
	- Select one of the following methods for installation:

- Create Small Business Server 2000 Setup diskettes. Use those diskettes to begin the installation. Insert and use the Small Business Server 2000 CD when prompted.

### Or

- Boot directly from the Small Business Server 2000 CD to begin the installation.

## **Automatic Installation – Using the HP Navigator CD**

HP recommends that you follow this method to install Small Business Server 2000. This is the easiest method because it requires less user intervention. Following are the steps to complete the installation of Small Business Server 2000 using the HP Navigator CD.

- 1. Boot the system from the HP Navigator CD.
- 2. From the "NetServer Navigator Select a NOS" screen, select the operating system that you will be installing. Then, select "Continue".
- 3. At the main menu, select "Configure the Server".
- 4. Then select "Guided Setup" and follow the instructions on the screen.

## <span id="page-4-0"></span>**Manual Installation**

## **Creating the Drivers Diskette**

Before you begin, use one of the following two methods that can be used to create the drivers diskette. One method is to create the drivers diskette using a system booted from the Navigator CD. The other method is to create the drivers diskette using a system that is running Windows NT, Small Business Server 2000, or Windows 95/98.

### **Creating the Drivers Diskette at the server after booting from the Navigator CD**

- 1. Boot the system from the Navigator CD.
- 2. From the "NetServer Navigator Select a NOS" screen, select the operating system that you will be installing. Then, select "Continue".
- 3. From the "Diskette Title" window, select the diskette that you want to create and then select "Create Diskette(s)". Follow the on-screen instructions to create the desired diskette(s).

#### **Create the Drivers Diskette using a system running Windows NT, Small Business Server 2000, or Windows 95/98**

1. Insert the Navigator CD in the CD-ROM drive on the Windows-based system.

NOTE: The system's monitor must be set for at least 800 x 600 resolution.

- 2. Your system should auto-detect the presence of the CD and start the Navigator process. If your system does not auto-start the Navigator process, start it by executing LAUNCH32.EXE which can be found at the root level of the Navigator CD.
- 3. Once the Navigator process has started, select the target HP NetServer system from the dropdown menu and select "Continue".
- 4. From the "NetServer Navigator Select a NOS" screen, select the operating system that you will be installing. Then, select "Continue".
- 5. At the "NetServer Navigator Main Menu" screen, select "Diskette Library".
- 6. From the "Diskette Title" window, select the diskette that you want to create and then select "Create Diskette(s)". Follow the on-screen instructions to create the desired diskette(s).

## **Selecting the Manual Installation Method**

Before using this method of installation, decide whether you want to install Small Business Server 2000 using Setup Diskettes, or by booting directly from the Small Business Server 2000 CD.

- If you wish to create Setup Diskettes (perhaps because you have other systems that do not support booting from CD), proceed to the following section "Creating Setup Diskettes."

<span id="page-5-0"></span>• If you want to start the setup by booting directly off the Small Business Server 2000 CD (supported for all NetServers), proceed to the following section "Installing Small Business Server 2000."

#### **Creating Setup Diskettes**

If you opt for starting the Small Business Server 2000 installation from Setup Diskettes, do the following:

1. You need four blank, formatted diskettes. Label them as listed below:

Small Business Server 2000 Setup Boot. Small Business Server 2000 Setup Disk #2. Small Business Server 2000 Setup Disk #3. Small Business Server 2000 Setup Disk#4

- 2. Place the Small Business Server 2000 CD on a system running Windows NT or Windows 95 or 98.
- 3. Open a command prompt and change to the d:\bootdisk directory (assuming that D: is your CD-ROM drive).
- 4. At the command prompt type: **makebt a:** (If using a DOS or a Windows 95 or 98 system) **makebt32 a:** (If using an NT system)
- 5. Follow the on-screen instructions provided by the utility.

### **Starting the Installation Small Business Server 2000 Using Setup Diskettes**

- 1. Boot from the "Small Business Server 2000 Setup Boot" diskette. Follow instructions displayed, replacing diskettes as necessary.
- 2. When prompted for the Small Business Server 2000 CD-ROM, place the CD in the drive and then proceed to **Step 2** in the next section "Installing Small Business Server 2000" to continue the installation.

## **Installing Small Business Server 2000**

1. If you have opted **not** to use Setup Diskettes, place the Small Business Server 2000 CD in the CD-ROM drive. Power off and on to reboot the system. You will see a message that reads "Setup is inspecting your hardware configuration.". Then the setup screen will be displayed.

### NOTE: **If you experience any hang or issue during this time, consult the Tips/Tricks section of this document for help.**

2. If you have new drivers to add then press **F6** to add OEM SCSI, DAC. Read the message that shows at the bottom of the display indicating when to press **F6**.

NOTE: If the boot device driver is not included on the Small Business Server 2000 CD-ROM, for example the "HP NetRAID-4M", then do the following steps after pressing F6

a) Press **S** to select additional hardware.

b) Select **Other** and press **Enter**.

c) When prompted to insert driver diskette, please insert the target adapter driver's diskette created with the HP Navigator CD-ROM. Press **Enter** to continue. d) Select the target device driver from the list provided on the display. For example, if you have the "HP NetRAID-4M", select "Hewlett Packard NetRAID-4M RAID CONTROLLER".

e) If you have no other drivers that you need to install, press **Enter** to continue with the installation.

- 3. Press **Enter** to continue at the "Small Business Server 2000 Server Setup. Setup Notification…" screen.
- 4. Press **Enter** to continue at the "Small Business Server 2000 Server Setup. Welcome to Setup…" screen.
- 5. Press **C** to continue Setup at the "Setup has determined that your computer's startup hard disk is new…" prompt.
- 6. Press **F8** to accept the licensing agreement.
- 7. At the drives partitioning screen, select the target drive. If you want to use the entire drive to install Small Business Server 2000 then press **Enter**. Otherwise, press **C** to create a drive a partition. (In this example we will create a 2GB partition. Please note that Small Business Server 2000 does not have the 2GB partition size limitation present on NT 4.0.)

8. Type **2048** and press **Enter** at the **Create partition size** prompt.

- 9. HP recommends that you create all the partitions needed for each hard drive present on your system at this time.
- 10. Select the target drive to be used to install Small Business Server 2000. Press **Enter**.
- 11. Select **Format the partition using the NTFS file system** and press **Enter**.
- 12. The installer will format and copy files to the hard drive. The system will then reboot.
- 13. Click **Next** to continue at the Setup Wizard first dialog box.
- 14. The **Installing Devices** screen will be shown with a progress bar on the display. This may take 10 to 15 minutes.
- <span id="page-7-0"></span>15. Note: If you see a dialog box titled "Digital Signature Not Found". Please click "Yes" to continue the installation and read Tip #4 in the troubleshooting section of this guide.
- 16. Click **Next** at the regional Settings screen.
- 17. At the **Personalize Your Software** screen, enter a *name* and *organization*. Then click **Next**.
- 18. Enter the product license key.
- 19. At the **Computer Name and Administrator Password** type in your *computer name*, *administrator password* and *password confirmation*. Then click **Next**.
- 20. Click **Next** at the **Small Business Server 2000 Component** screen to accept default values.
- 21. Enter the proper *date* and *time* and click **Next** .
- 22. The **Networking Setting** screen starts with a progress bar chart.
- 23. Click **Next** to accept the default **Typical settings**.
- 24. The **Installing Components** screen starts with a progress bar chart. It takes about 20 minutes to complete this section. The wizard will then start the "Performing Final Tasks" section to complete the installation.
- 25. Click **Finish** to complete the installation. Remove the CD from the drive. The system will then reboot from the hard drive.

NOTE: There may be a period of time with no apparent activity after it displays a message that reads "OS Loader Version 5.0". Be patient.

- 26. Follow screen instructions to logon. Enter *user-id* and *password*.
- 27. **Click "CANCEL" to close the "Setup needs the location of the Small Business server 2000 Setup files…".**
- 28. Small Business server 2000 has been installed successfully, additional applications can now be added.
- 29. Read Tip #7 to install the Small Business Server 2000 Recovery Console to enhance the system's configuration.

## **Hardware Status Check**

In this section you will run the "Device Manager" tool to identify any issues with the installed devices or resource conflicts.

1. Right click **My Computer**.

- <span id="page-8-0"></span>2. Click **Properties**. This brings up the "System Properties" panel.
- 3. Click the **Hardware** tab.
- 4. Click the **Device Manager…** button.
- 5. Verify that no devices have either a yellow band (!) or question mark (?) symbol next to it. (See following note for pointer to exceptions) Yellow  $(!)$  means that there is a resource issue with the device. Question (?) means that the device is unknown.
- 6. If no (!) or (?) symbols are reported then you are done. Go to **step 9**. Otherwise, do the next step.
- 7. Double click on each of the devices with (!) or (?). Note the "Device Status" message. Or if a printer is available, use the **View**, **Print** from the menu to get a report.
- 8. See table 5 to verify any errors detected in steps 6 and 7.
- 9. Verify if the installed drivers are digitally signed.
	- A. In the **Device Manager**, click on the device (e.g HP NETRAID 1M/2M) that want to verify.
	- B. Right click on that device.
	- C. Click Properties option.
	- D. Click on Driver Tab
	- E. Locate the"Digital Signer:" If the driver of that device is digitally signed then it will display "MS Windows 2000 Publisher" or "Microsoft Windows Hardware Compatibility Publisher"

If the driver of the device is not digitally signed we recommend that you check the HP Website<http://www.hp.com/>. for the latest driver package. If available, install the new driver.

#### 10. Check the Event viewer to make sure that there are no errors in the log. Click on **Start** | **Programs** | **Administrative tools** | **Event viewer**.

NOTE: A warning message with source "DHCP" and errors with sources "W3SVC" and "SMTPSVC" may appear in the "System Log" of Event Viewer. These warning and errors will go away after configure all IP addresses for all Ethernet adapters.

11. Exit event viewer.

## **Initialize Hard Drives**

To start the disk administrator use the following procedure.

- <span id="page-9-0"></span>1. Click **Start** | **Programs** | **Administrative Tools** | **Computer Management**.
- 2. If necessary click the **+** sign next to **Storage** to open this folder.
- 3. Double click **Disk Management**.
- 4. The "Write signature and Upgrade" wizard will start if you have new hard drives with no signatures on them.
- 5. Follow the instructions provided by the wizard to create the new hard drive signature.
- 6. Perform formatting and partitioning.

NOTE: There are two types of hard drive configuration: **Dynamic** and **Basic**. You can select the appropriate type by right clicking on the drive icon on the screen. **Dynamic** drives are used to create volumes which can contain more than one physical hard drive. **Basic** drives are used to create primary or local partitioned drives.

#### **Configure Server IP Address**

During the installation process the system was configured to use DHCP. Also, when no DHCP server is found on the network the system will auto-configure a random IP address to start functioning. It is important that you configure the proper IP address to be able to communicate with the clients

Configuring IP Address Steps.

- 1. Right click **My Network Places**.
- 2. Click **Properties**.
- 3. Double click **Local Area Connection**. There is one "Local Area Connection" icon for each Network Interface Card (NIC) present on the system. Identify the proper NIC by browsing each one.
- 4. Click **Properties** at the Local Area Connection Status screen.
- 5. Click **Internet Protocol(TCP/IP)**.
- 6. Click **Properties**.
- 7. Click **Use the following IP address**.
- 8. Enter appropriate IP address selected on the planning section listed above. For example 100.100.100.1.
- 9. Click the **OK** button to continue.

<span id="page-10-0"></span>10. Open a command prompt window to verify the TCP/IP configuration. Enter the command:

ipconfig /all

You should get a display showing the configuration information you entered above.

11. Test the link by entering the following at the command prompt:

ping *computername*

Where *computername* is the server name. You should get four reply's from 100.100.100.1, if you don't get this result then there is a link problem which must be fixed before going any further.

12. Test the link by doing a ping to one of the clients attached to the server, for example:

ping 100.100.100.2

You should get four reply's from the client.

### **Attach Clients to Network**

Follow normal procedure to patch the clients to the proper hub with the server.

### **Domain Controller Setup**

The Small Business Server 2000 reference guide calls this process "Promoting the server to a domain controller".

1. Click **Start** | **Run** and enter the command:

dcpromo

- 2. Click **Next** at the "Active Directory Installation Wizard".
- 3. Click **Next** at the "Domain Controller Type" to accept default "Domain Controller for a new Domain" radio button enabled.
- 4. Click **Next** at the "Create Tree or Child Domain" to accept default "Create a new domain tree" radio button enabled.
- 5. Click **Next** at the "Create or Join Forest" to accept default "Create a new forest of domain trees" radio button enabled.
- 6. At the text box for "Full DNS name for new domain:" type in the assigned DNS name for your server (for example: *hostname***.com**).
- <span id="page-11-0"></span>7. Click **Next**. The system will take a few minutes with the hour clock on the display before moving to next screen.
- 8. Click **Next** at the "NetBIOS Domain Name" dialog box to accept default "Domain NetBIOS name:"
- 9. Click **Next** to accept "Database and Log Locations" default values:

Database Location: C:\WINNT\NTDS Log Location: C:\WINNT\NTDS

10. Click **Next** to accept default "Shared System Volume".

Folder Location: C:\WINNT\SYSVOL

- 11. The system will display a dialog box that reads "The Wizard can not contact the DNS Server…." Confirm your DNS configuration, or install and configure a DNS server on this computer. Click **OK**.
- 12. Click the **Yes, Install and config DNS on this computer** radio button for this choice. Click **Next**.
- 13. Click the **Permissions compatible with pre Windows2000 Server** radio button. Click **Next** to continue.
- 14. Enter the *Administrator password* and click **Next.**
- 15. Review the **Summary** display and click **Next** to continue.
- 16. The system will start configuring the active directory display. It shows an animation of a pencil writing on a note pad. This will take a few minutes to complete..
- 17. If prompted, insert Small Business Server 2000 CD-ROM and click **OK** to continue.
- 18. Configuring active directory display shows again. Click **Finish** to close the Wizard utility. This completes the active directory installation.
- 19. Click **Restart Now** to reboot the system. Remove CD-ROM if present.
- 20. At the login prompt type in the *password*. Click the **Options** button and verify that the "Log on to: HOST" appears on the dialog box. Click **OK** to start the logon process.

## **Troubleshooting Tips**

This section provides information about known issues, solutions and workaround.

## <span id="page-12-0"></span>**Tip #1. Upgrading from SBS 4.0 to Small Business Server 2000**

It is possible to upgrade from any edition of NT 4.0 including Terminal Server to Small Business Server 2000. Please refer to the readme.doc on the Small Business Server 2000 CD and the Small Business Server 2000 Setup Guide for information on how to perform the upgrades.

## **Tip #2. Using the Small Business Server 2000 integrated backup utility with the HP NetServer E 60 bundled tape drive**

The backup utility in w2k has a "Backup Destination" pull down menu with the following choices:

File minQIC Travan

The T20 tape drive shipped with the NetServer E 60 requires that you set this option to minQIC when using 20GB cartridge. If you plan to use an 8GB cartridge (read-only mode supported) then change this setting to Travan.

The T4 tape drive shipped with the NetServer E 50 requires that you set this option to Travan. The T4 tape drive only supports 8GB cartridges.

It you don't set this option properly the backup utility will report that either the tape drive is broken or the media is full.

## **Tip #3. Upgrading Small Business Server 2000 from Uniprocessor HAL to Multiprocessor HAL**

If you have a uni-processor system running Small Business Server 2000 and a second processor is added, the plug and play feature in Small Business Server 2000 will not auto-detect the second processor.

**Fix:** Use the following procedure to configure Small Business Server 2000 to use the second processor .

- 1. Click **Start**, select **Settings**, select **Control Panel**, and then select **System**.
- 2. Click the **Hardware** tab, and then click **Device Manager**.
- 3. Double-click the Computer branch to expand it. Note the type of support you currently have.
- 4. Double-click the computer type listed under the Computer branch, click the **Drivers** tab, click **Update Driver**, and then click **Next**.
- <span id="page-13-0"></span>5. Click "Display a list of known drivers for this device", and then click "Show all hardware of this device class".
- 6. Click the appropriate computer type (one that matches your current type, except for multiple CPUs), click **Next**, and then click **Finish**.

## **Tip #4. Small Business Server 2000 Driver Signatures**

Small Business Server 2000 checks for digital signatures on driver files to help maintain system integrity. During the installation or update of a driver, if there is no matching signature file, Small Business Server 2000 displays a "Digital Signature not Found" box.

To expedite release of new products, drivers may be shipped by HP without signature files. All Small Business Server 2000 drivers provided by Hewlett-Packard are submitted to Microsoft for certification testing . Upon completion of testing, Microsoft produces signature files. HP then posts the revised driver package at<http://www.hp.com/>.

If a signature warning is displayed during installation of a driver, you may override the warning. We recommend that you check the HP Website for the latest driver package. If available install new driver.

You can elect to have Small Business Server 2000 ignore signatures. Right-click My Computer; select Properties, Hardware, then Driver Signing. This is helpful if you are setting up multiple systems.

Digital signatures are a powerful way to ensure system integrity as you add drivers -- whether provided by Hewlett-Packard or others -- to your system.

## **Tip #5. Upgrading D5013B NIC Drivers for Small Business Server 2000**

Small Business Server 2000 installation automatically detects the HP D5013 NIC and installs the driver bundled with the Small Business Server 2000 CD-ROM. The following procedure will help you upgrade the driver using the "Drivers Diskette" created using the HP NetServer Navigator CD-ROM. ( See Manual Installation section of this document for instructions on how to create the drivers diskette. )

To update the driver for the adapter:

- 1. Insert the NIC driver diskette in floppy drive **A**.
- 2. From the **Control Panel**, double-click the **System** icon, select the **Hardware** tab, and click the **Device Manager** button.
- 3. Select "Network Adapters" and right-click on the appropriate adapter listing to display its menu. Then click the **Properties** menu option.
- 4. From the Properties dialog box, click the **Driver** tab and click the **Update Driver** button. The Update Device Driver Wizard appears. Click **Next**.
- <span id="page-14-0"></span>5. At the prompt "What do you want the wizard to do?", select the "Search for a suitable driver for my device" radio button, and click **Next**.
- 6. Select the appropriate media checkbox and click next.
- 7. Select the "Install one of the other drivers" check box and click Next.
- 8. Select the driver on the floppy drive A: and click **Next**.
- 9. Restart your computer. (This is not required if you only have one NIC on your system. Otherwise, it is recommended to reboot to make sure other D5013 adapters get initialized properly. )
- 10. After restarting Windows, connect to your network and test for connectivity.

## **Tip #6. Installation Fails to Boot after First Reboot**

Small Business Server 2000 installation fails to boot after the first reboot. with an error indicating that something is wrong with the disk subsystem. This problem is usually because the BIOS does not support Int13 extensions to handle drives > 8G.

**Workaround:** Create a partition of 2G or so to install Small Business Server 2000. For a fix to this problem check http://www.hp.com to see if a new BIOS is available for the system or component providing the boot functionality.

## **Tip #7. Small Business Server 2000 Recovery Options**

In the event that the current installation of Small Business Server 2000 fails to boot (this might happen after installing a new driver, component, software, etc), Small Business Server 2000 provides the following recovery options to help you gain access to your Small Business Server 2000 installation to replace damaged files and services for troubleshooting purpose.

It is recommended that you install the Recovery Console as listed on this document to enhance the system configuration.

### **Last known good configuration**

Activated by pressing F8 during the system process of Small Business Server 2000 and selecting "Last Known Good Configuration" from the menu.

This boot mode is used in the case that the system fails to boot after installing a new software or driver. The system will use the previous registry setting to initialize and boot the system.

### **Safe Mode Boot**

Activated by pressing F8 during the system boot. It provides minimal configuration with required drivers and services. The safe mode boot provides three options:

1. **Standard safe mode boot**. Provides no network services or drivers.

- 2. **Networking disabled.** Includes networks services and drivers.
- 3. **Directory services restore mode.** Brings system up with directory services disabled with the intent of recovering active directory. Safe mode boot is guided by the registry key hklm\CurrentControlSet\Control\SafeBoot with the use of the Minimal and Network subkeys. The IOManger and service control manager looks at the resgistry to load the driver and services. This way it will avoid loading a problematic driver or service.
- 4. **Command prompt.** Provides an alternate command shell CMD.EXE instead of the explorer. This is dictated by the registry key hklm\system\CurrentControlSet\Control\SafeBoot\AlternateShell

There is a Safe-Mode boot loophole. Since NTLDR loads "Boot Load" drivers, these drivers bypass the IO Manager's safe Mode check.

#### **Recovery Console (RC) Boot**

Recovery Console can be used when safe boot fails. You can enter RC in two ways booting from Small Business Server 2000 CD-ROM or by installing the recovery console boot on your system.

It is recommended to install the recovery console (RC) immediately after installing Small Business Server 2000.

#### **Start RC Booting from Small Business Server 2000 CD-ROM**

If you have a need of booting the Small Business Server 2000 recovery console but this feature is not installed on the system, use the following procedure to boot the RC from the Small Business Server 2000 CD-ROM.

- 1. Insert the Small Business Server 2000 CD-ROM and start the reboot sequence.
- 2. Press any key when prompted to start booting from the Small Business Server 2000 CD-ROM.
- 3. Press **F10** at the "Welcome to Setup" screen.

NOTE: This is an undocumented option. The bottom of the display is asking you to press Enter, R or F3.

- 4. The system will display a menu asking to select the instance of the NOS you want to boot. For example it displays: 1: C:\WINNT
- 5. Type 1 and press **Enter**.
- 6. Type the administrator password when prompted.
- 7. At the command prompt type help and proceed to achieve your objective.

<span id="page-16-0"></span>8. Type **exit** when done troubleshooting.

#### **Installing RC**

- 1. Insert Small Business Server 2000 CD-ROM. If CD-ROM auto-start is enabled, click exit to close the applet.
- 2. Open a command prompt and type D:\I386\WINNT32 /CMDCONS and press **Enter**. (Where D: is the CD-ROM drive letter.)
- 3. Follow the screen instructions to complete the RC installation.

#### **Booting RC**

- 1. Shutdown and Restart system.
- 2. Select "Small Business Server 2000, Recover Console" from the boot menu.
- 3. The system will display a menu asking to select the instance of the NOS you want to boot. For example it displays: 1: C:\WINNT
- 4. Type 1 and press **Enter**.
- 5. Type the administrator password when prompted.
- 6. At the command prompt type help and proceed to achieve your objective.
- 7. Type **exit** when done troubleshooting.

NOTE: The file access security can prevent you from getting to files.

## **Tip #8. Terminal Server Service is only supported on the L Series NetServers**

Terminal Server Service is only support the NetServer L Series.

## **Frequently Asked Questions**

**Question:** What NetServer BIOS version do I need to run Small Business Server 2000?

**Answer:** Table 5, provided in the appendix of this document provides a list of NetServer and BIOS versions used to test with Small Business Server 2000. HP recommends that you use the version provided in this table or a later release.

**Question:** What HP Disk Array BIOS/Firmware version do I need to run Small Business Server 2000?

<span id="page-17-0"></span>**Answer:** Table 6, provided in the appendix of this document provides a list of Disk Array BIOS/Firmware versions used to test with Small Business Server 2000. HP recommends that you use the version indicated in this table or a later release.

**Question:** Where do I get the driver's required to run Small Business Server 2000?

**Answer:** The initial release of Small Business Server 2000 includes all the drivers required to install Small Business Server 2000 on the NetServer's and DAC's listed in table 5 & 7 of the appendix.

Future driver updates or new adapter driver's will be provided on the Hewlett Packard Navigator CD. Or check http://www.hp.com.

**Question:** How do I configure the HP D5013 Network Interface Card for NIC teaming?

**Answer:** NIC teaming is not supported with the D5013 Driver bundled with Small Business Server 2000 CD-ROM. You can identify this driver by looking at "Device Manager", driver date is 10/26/1999 and driver version is 4.1.6.67.0. Hewlett Packard is working on a future driver, which will support this feature.

**Question:** Can I upgrade my NetServer running Windows SBS 4.0 to Small Business Server 2000?

**Answer:** Yes, Hewlett Packard tested with upgrade configurations. However, it is unpredictable if any application on your system will work after the upgrade.

**Question:** Where can I get more information on Small Business Server 2000?

**Answer:** You may also use the following resources:

- www.hp.com
- Small Business Server 2000 online help.

## **APPENDIX**

This section provides additional information to help add new components, troubleshoot, etc.

### **Table #1**

List of NetServer platforms supported by the method called "Automatic - Boot from Hewlett-Packard Navigator CD-ROM" for

( Note: See "Table #6" for a list of tested and supported system under Small Business Server 2000)

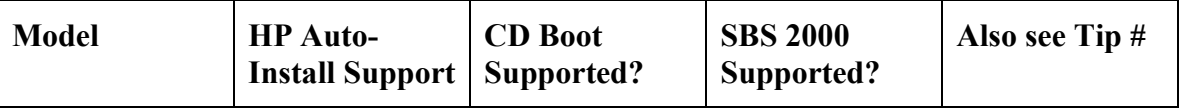

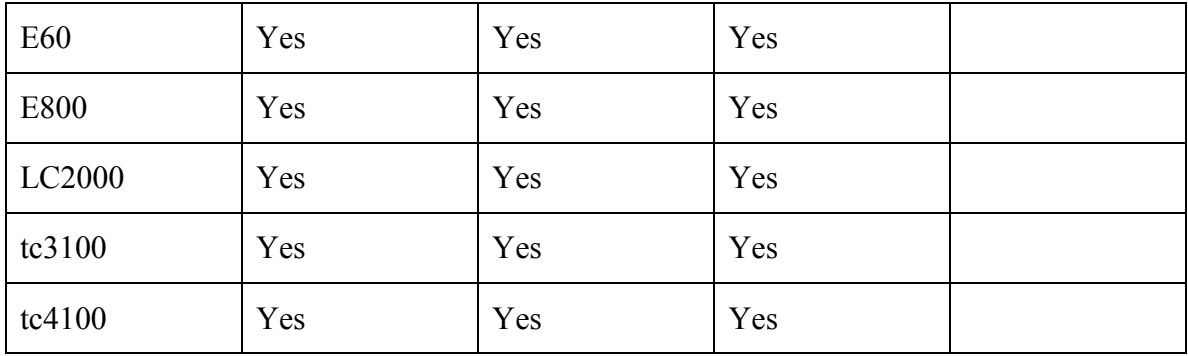

### **Table #2**

List of embedded SCSI chip set for each NetServer.

(Note: See "Table #6" for a list of tested and supported system under Small Business Server 2000)

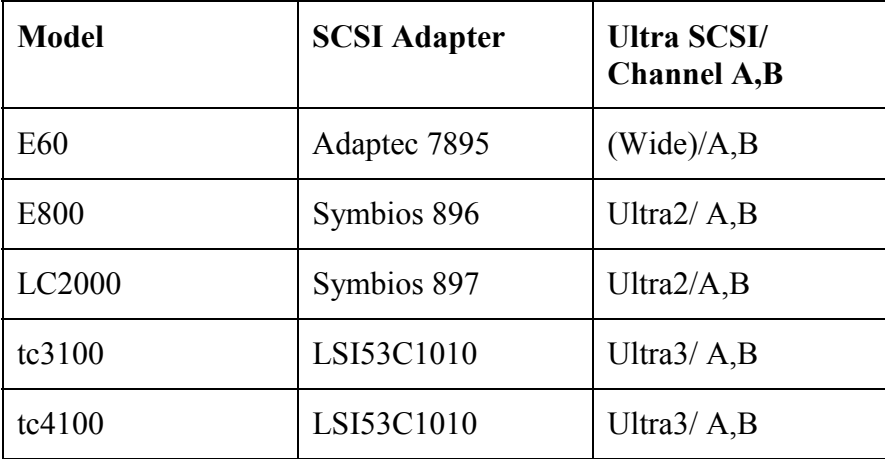

## **Table #3**

List of embedded Video Product Name and Driver Name for each NetServer.

( Note: See "Table #6" for a list of tested and supported system under Small Business Server 2000)

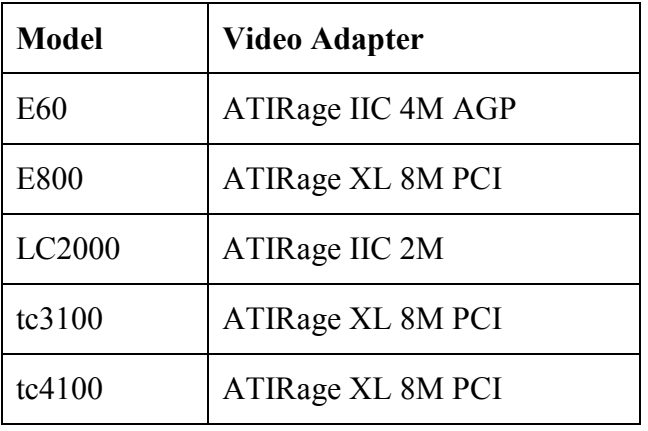

\* The driver is not provided by Hewlett-Packard. Users should use the driver bundled with Windows NT CD-ROM.

Note: Video adapters with 1M can be upgraded to 2M.

#### **Table #4**

This table provides a list of CD-ROM type for each NetServer.

( Note: See "Table #6" for a list of tested and supported system under Small Business Server 2000)

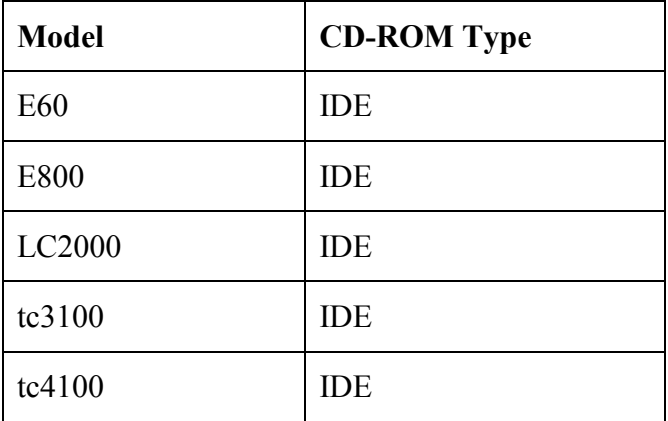

### **Table #5**

This table provides a list of NetServers tested with Small Business Server 2000.

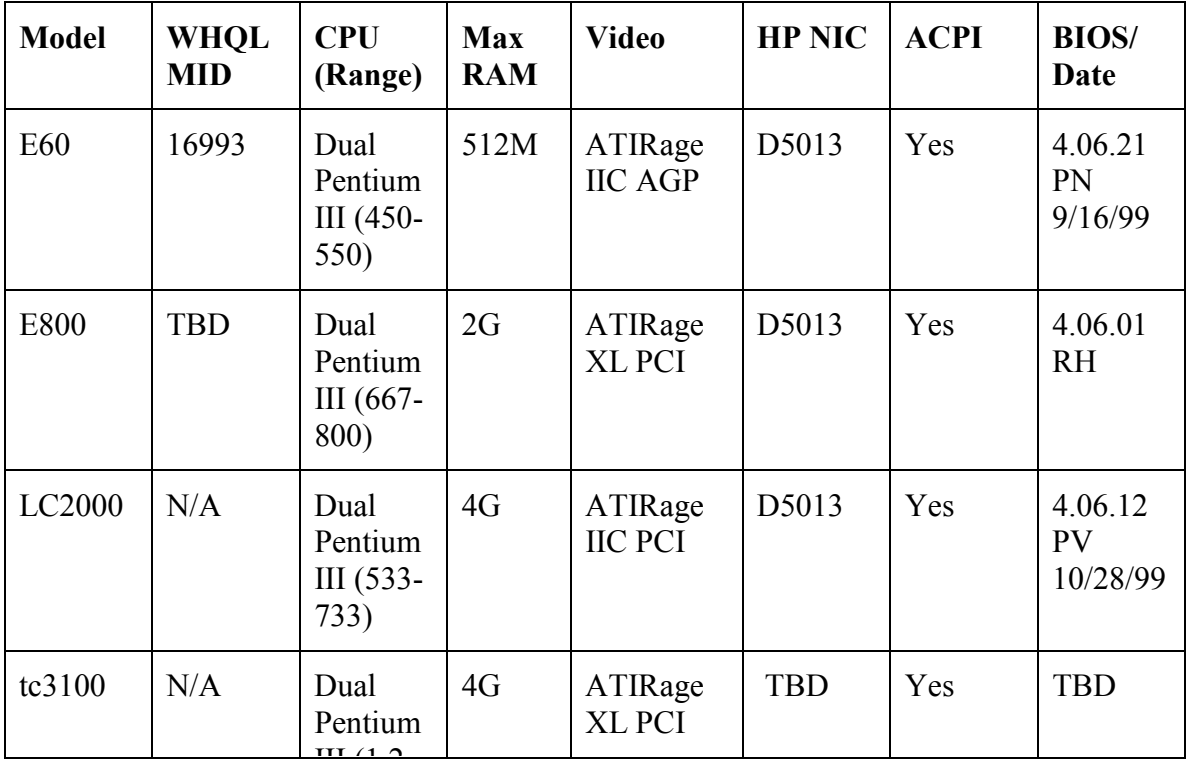

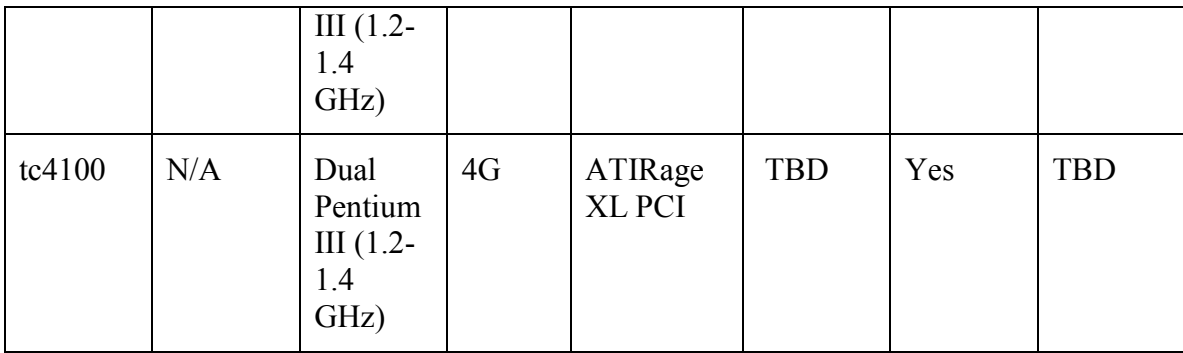

### **Table #6A**

This table provides a list of Disk Array Adapters tested with Small Business Server 2000.

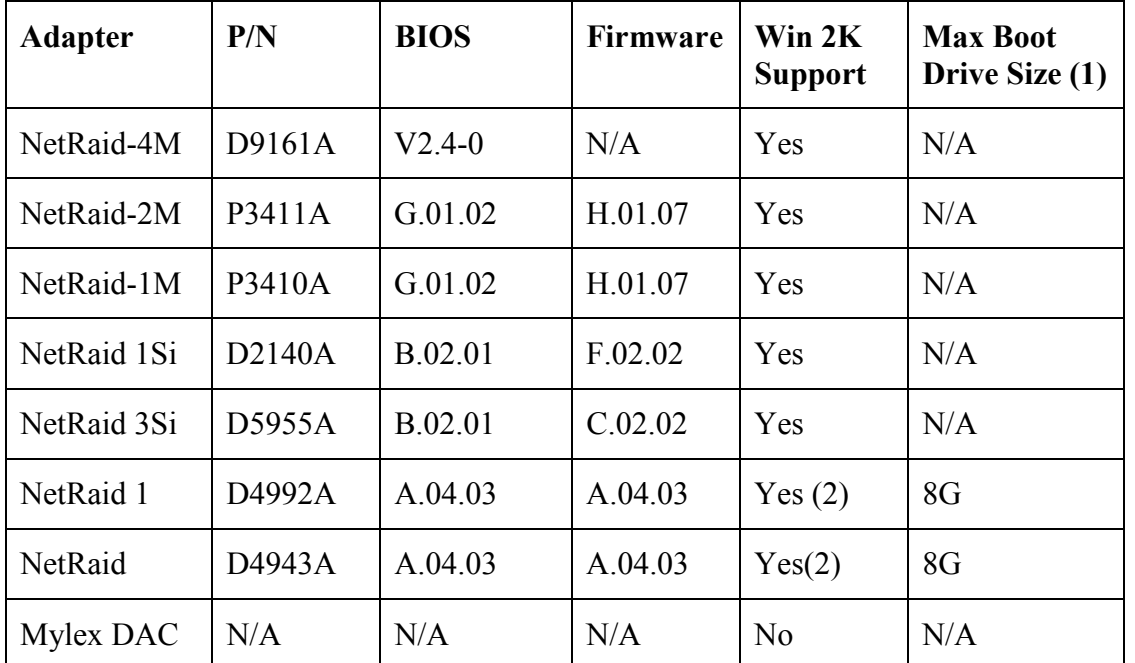

(1) There is no size limitation for non-boot drives.

(2) Must install adapter in BUS 0.

### **Table #6B**

This table indicates Small Business Server 2000 support for HP NetRAID disk array controllers.

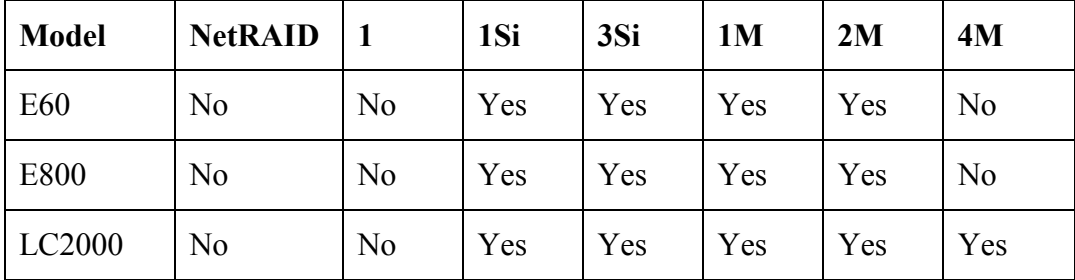

<span id="page-21-0"></span>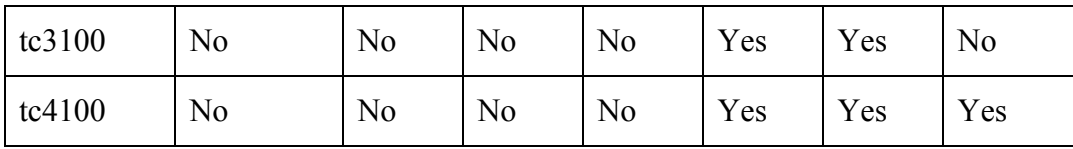

### **Table #6C**

List of NeRAID-4M, 2M and 1M adapters supported with Small Business Server 2000.

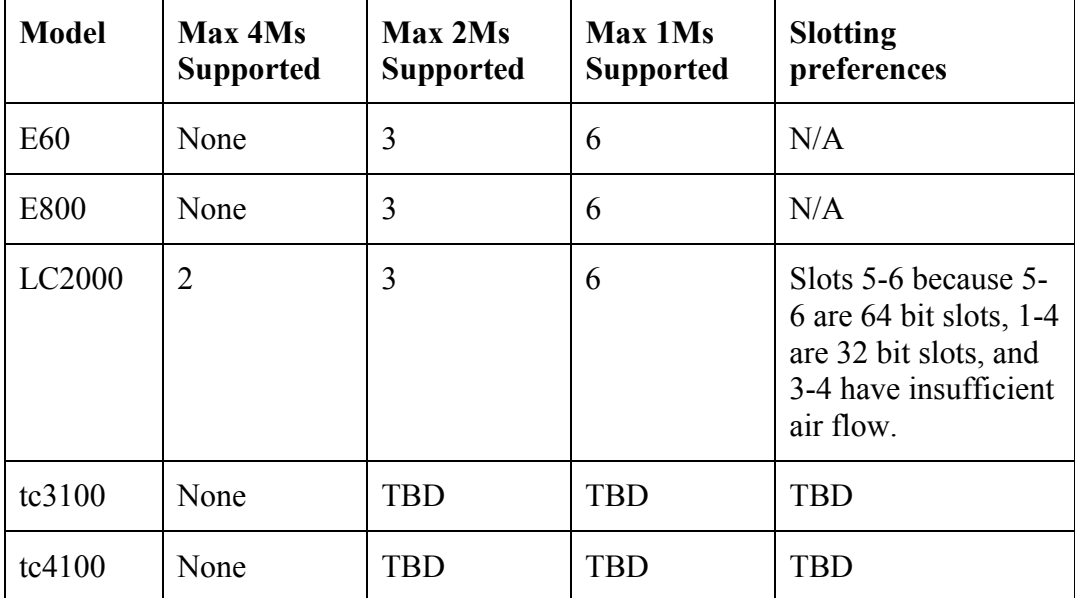

## **On-Line Information and Software Sources**

Microsoft World Wide Web access: http://www.microsoft.com

HP Internet (World-Wide-Web) site: http://www.hp.com

HP Server Online Documentation CD (included with your system): includes all HP Server documentation online

Free Manuals Download Website [http://myh66.com](http://myh66.com/) [http://usermanuals.us](http://usermanuals.us/) [http://www.somanuals.com](http://www.somanuals.com/) [http://www.4manuals.cc](http://www.4manuals.cc/) [http://www.manual-lib.com](http://www.manual-lib.com/) [http://www.404manual.com](http://www.404manual.com/) [http://www.luxmanual.com](http://www.luxmanual.com/) [http://aubethermostatmanual.com](http://aubethermostatmanual.com/) Golf course search by state [http://golfingnear.com](http://www.golfingnear.com/)

Email search by domain

[http://emailbydomain.com](http://emailbydomain.com/) Auto manuals search

[http://auto.somanuals.com](http://auto.somanuals.com/) TV manuals search

[http://tv.somanuals.com](http://tv.somanuals.com/)